# Nighthawk® LTE Mobile Hotspot Router

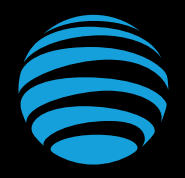

# Let's get started

NETGEAR and Nighthawk are trademarks of NETGEAR, Inc. LTE is a trademark of ETSI. 4G LTE not available everywhere. Contains Lithium ion battery - recycle or displose of properly. ©2017 AT&T Intellectual Property. All rights reserved. AT&T, the AT&T logo and all other AT&T marks contained herein are trademarks of AT&T Intellectual Property. All other marks are the property of their respective owners.

#### Use the Nighthawk Mobile Router to Charge Other Devices

Give your smartphone or other device a boost by connecting to the mobile router's USB port. Battery boost begins automatically once the devices are connected.

## What's in the Box?

- Nighthawk LTE Mobile Hotspot Router with pre-installed SIM card
- Bottom cover
- Battery
- Quick start guide
- USB Type-C cable
- AC adapter

## LED Status

**Slow blue blink** Ready for use.

**Fast blue blink** Transferring data. **Slow amber blink** Not ready status.

## For More Information

#### *Manage Your Account*

On the web: *att.com/my ATT*

Compatible device and online account required. Data and messaging rates may apply for download and app usage.

#### *Need More Help?*

On the web: *att.com/DeviceHowTo*

Or go to *http://attwifimanager/*, click the three  $dot$  icon  $\Theta$  in the upper right corner.

#### *Give Us a Call*

611 from any AT&T wireless phone, or 800.331.0500. when prompted, enter your device's 10-digit number. (To get the number, go to *htto://attwifimanager* and click Dashboard.)

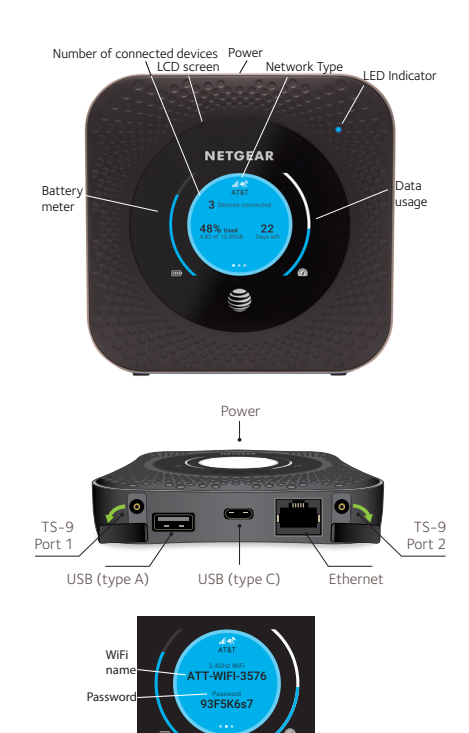

## Connect Your Devices

1. Make sure that WiFi is enabled on the computer or mobile device and search for WiFi networks.

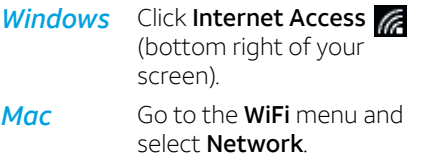

*Mobile devices* Go to **Settings** and tap the WiFi icon.

- 2. Press and release Power button to view WiFi name and password.
- **3.** Select the WiFi name on the device that matches the name displayed on the mobile router screen.
- 4. Enter the WiFi password as shown on the Nighthawk mobile router screen.
- NOTE: The password is case-sensitive.

#### Check SIM and Insert the Battery

1. Power off.

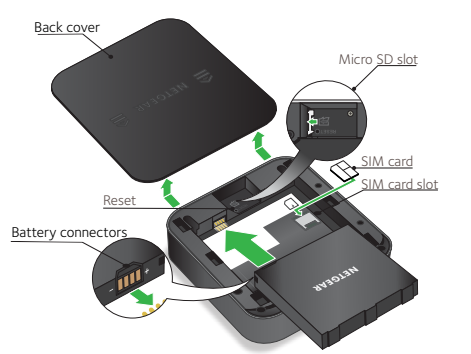

## Power on Your Device

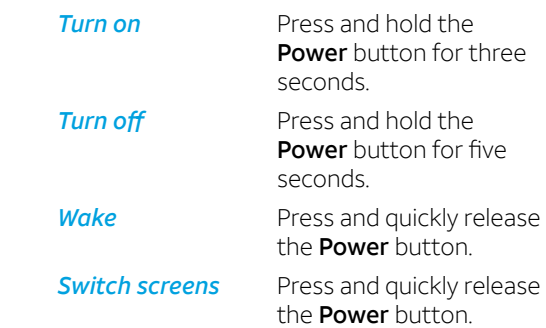

- 2. Check that the SIM card is firmly in place.
- 3. Insert the battery.
- 4. If you purchased an optional micro SD card (sold separately), insert the card into the micro SD slot.
- 5. Close the device with cover (included).
- **NOTE:** Open the cover by sliding the cover in the direction of the arrows on the cover until it clicks free.

# Manage the Device on the Web

Change settings, view the device info, messages, and change features.

- 1. Visit *http://attwifimanager/* or *http://192.168.1.1*.
- 2. Follow on-screen instructions.
- 3. Change the default admin password for increased security.
- 4. Log in using your admin password (default is attadmin), and click Sign In.

Manage settings using the NETGEAR mobile app.

- 1. Connect to the Internet.
- 2. Download the NETGEAR mobile app from *netgear.com/mobileapps*.

## Upload and Share Files

Upload media files to a micro SD card or USB drive connected to the mobile router (both sold separately).

To upload media files using a computer:

- 1. Go to *http://attwifimanager* or *http://192.168.1.1* and log in with admin password.
- 2. Select Settings > Setup > Router Setup.
- 3. Select the Charge Only option from User USB port for under Tethering.
- 4. Click the MyMedia tab.
- 5. Drag and drop the files onto the page.